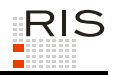

# **RIS-ABFRAGEHANDBUCH – JUSTIZ**

# <span id="page-0-0"></span>**1 Überblick**

Die Judikaturdokumentation der Justiz ist eine Teilapplikation des Rechtsinformationssystems der Republik Österreich (RIS) und wird vom Bundeskanzleramt (BKA) angeboten.

Diese Anwendung bietet Ihnen die Möglichkeit, die Rechtsprechung des Obersten Gerichtshofes (OGH), der Oberlandesgerichte (OLG), der Landesgerichte (LG), der Bezirksgerichte (BG) und ausgewählte Entscheidungen ausländischer Gerichte (AUSL) entweder als "Entscheidungstext" und/oder die aus diesem Entscheidungstext gebildeten Rechtssätze ("Rechtssatzdokumente") abzufragen.

## **Oberster Gerichtshof**

In Strafsachen wurden seit 1976 und in Zivilsachen seit 1984 alle wichtigen Entscheidungen (jene, die zu einer Eintragung in der Leitsatzkartei geführt haben) in das RIS aufgenommen. Seit dem Jahr 1991 sind alle Entscheidungen des OGH in enthalten.

## **Oberlandesgerichte, Landesgerichte, Bezirksgerichte, ausländische Entscheidungen**

Ab dem Jahrgang 1995 sind ausgewählte Entscheidungen der Oberlandesgerichte, ab 1996 ausgewählte Entscheidungen der Landesgerichte und der Bezirksgerichte enthalten, wobei insbesondere bei den Unterinstanzen teilweise nur sehr wenige Entscheidungen in dieser Dokumentation verfügbar sind.

Zusätzlich werden auch ausgewählte Entscheidungen ausländischer Gerichte angeboten. Ferner besteht die Möglichkeit, jede RIS Seite als Link zu speichern.

# **Sammlung Zivilrecht (SZ)**

Es wurden alle seit 1946 in der SZ veröffentlichten Entscheidungen aufgenommen.

Alle Dokumente sind mit zusätzlichen Informationen ("Metadaten") versehen, welche das Auffinden der gewünschten Dokumente erleichtern. Die Datenbasis, also die Auswahl jener Dokumente, die in dieser Judikaturdokumentation verfügbar sind, wird vom jeweiligen Gericht bestimmt.

In diesem Handbuch finden Sie Informationen zu folgenden Themen:

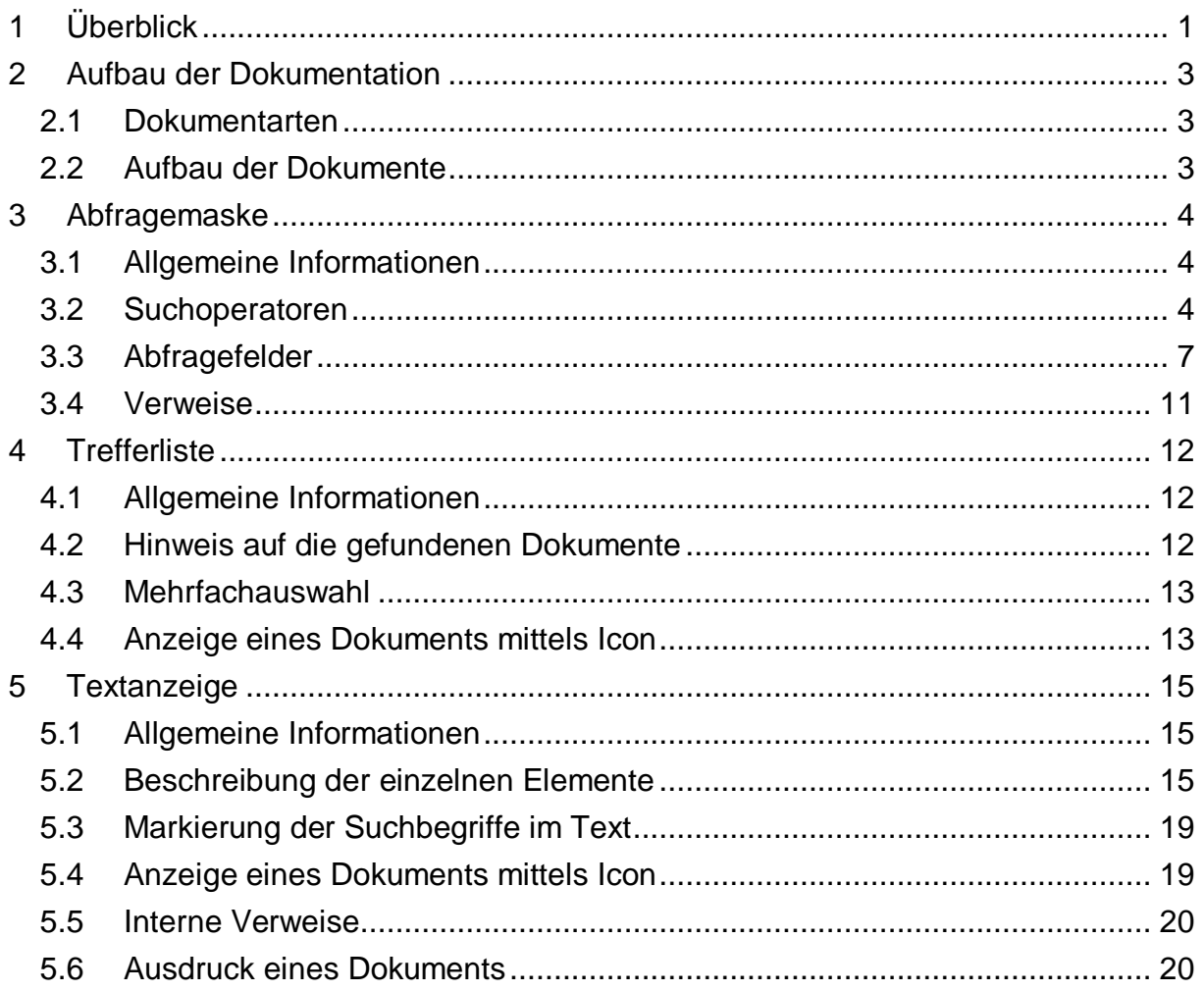

Für Anfragen betreffend die Judikaturdokumentation der Justiz im RIS wenden Sie sich bitte an:

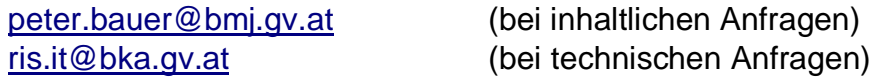

Es wird ausdrücklich darauf hingewiesen, dass es sich beim Rechtsinformationssystem RIS um eine Dokumentation des österreichischen Rechts handelt. Daher können *keinerlei* Rechtsauskünfte erteilt werden.

# <span id="page-2-0"></span>**2 Aufbau der Dokumentation**

# <span id="page-2-1"></span>*2.1 Dokumentarten*

Im Rahmen der Judikaturdokumentation der Justiz stehen zwei unterschiedliche Dokumentarten zur Verfügung:

- **►** Rechtssätze (RS) komprimierte Zusammenstellung entscheidungswesentlicher Aussagen
- **►** Entscheidungstexte (TE) anonymisierter, ungekürzter Originaltext

# <span id="page-2-2"></span>*2.2 Aufbau der Dokumente*

Der Inhalt jedes Dokuments wird in einzelne Elemente aufgeteilt. So werden beispielsweise alle Rechtsnormen, die durch eine Entscheidung berührt werden, in einem Element zusammengefasst.

# <span id="page-3-1"></span><span id="page-3-0"></span>**3 Abfragemaske**

# *3.1 Allgemeine Informationen*

Es stehen Ihnen bei der Suche innerhalb der Judikaturdokumentation der Justiz mehrere Eingabefelder zur Verfügung.

Sie können alle Suchoperatoren (siehe Punkt 3.2) in folgenden Eingabefeldern verwenden:

- **►** Suchworte
- **►** Gericht
- **►** Geschäftszahl
- **►** Fundstelle
- **►** Rechtssatznummer
- **►** Rechtliche Beurteilung
- **►** Norm

Einträge in verschiedenen Eingabefeldern werden mit "und" verknüpft.

# <span id="page-3-2"></span>*3.2 Suchoperatoren*

Zur Unterstützung Ihrer Dokumentensuche stehen Ihnen folgende Suchoperatoren zur Verfügung:

## **Leerzeichen**

Wird kein Operator eingetragen, verwendet das System den Standard-Operator "und". Dies bedeutet, dass sämtliche Suchbegriffe, die durch ein Leerzeichen getrennt sind, im Dokument vorhanden sein müssen (kumulative Suche).

#### **Tabelle 1: Mehrere Suchbegriffe mit Leerzeichen getrennt – Eingabe und Ergebnis**

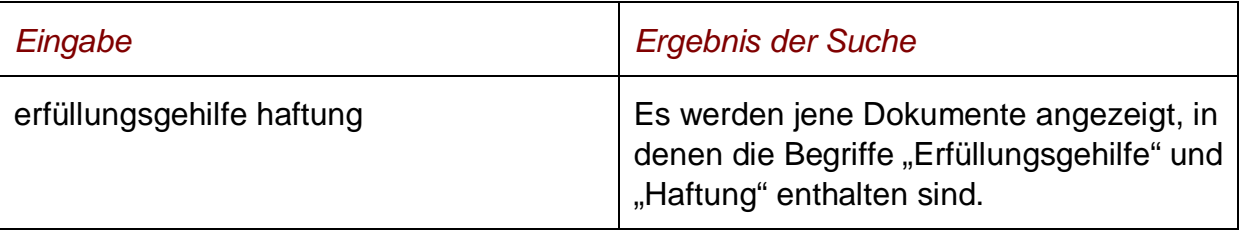

#### **und**

Wird der Operator "und" eingetragen, müssen sämtliche Suchbegriffe im Dokument vorhanden sein (kumulative Suche). Statt "und" kann auch ein Leerzeichen zwischen den Suchbegriffen eingetragen werden.

#### **Tabelle 2: Mehrere Suchbegriffe mit Operator "und" – Eingabe und Ergebnis**

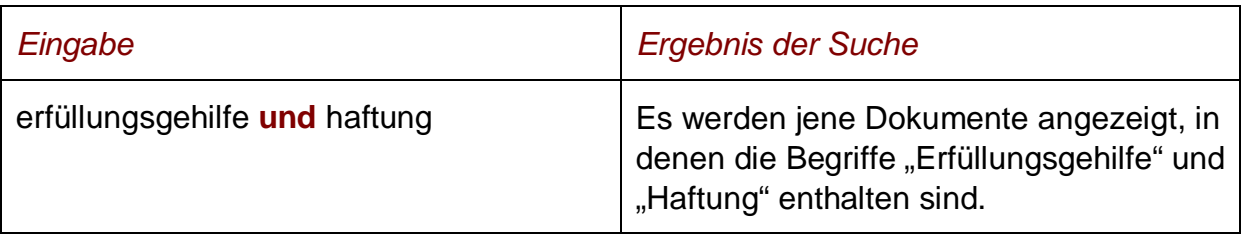

#### **oder**

Wird der Operator "oder" verwendet, werden jene Dokumente gefunden, die einen der beiden Suchbegriffe enthalten (alternative Suche).

#### **Tabelle 3: Mehrere Suchbegriffe mit Operator "oder" – Eingabe und Ergebnis**

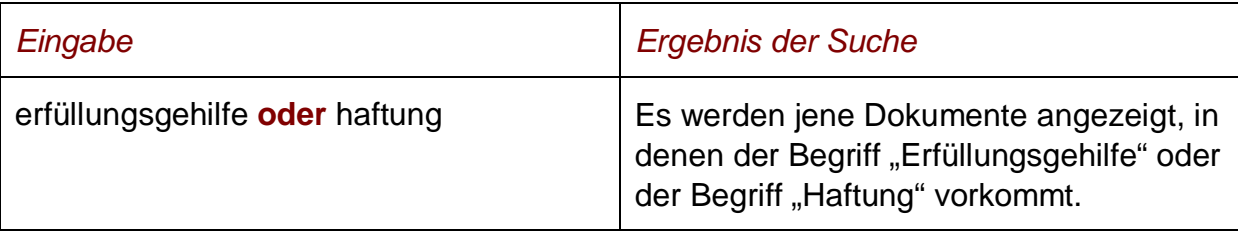

#### **nicht**

Bei der Verwendung von "nicht" als Suchoperator werden jene Dokumente gefunden, die den ersten Suchbegriff, der vor dem Operator "nicht" eingetragen wurde, enthalten, aber nicht den zweiten Suchbegriff, der nach dem Operator eingetragen wurde (ausschließende Suche).

#### **Tabelle 4: Mehrere Suchbegriffe mit Operator "nicht" – Eingabe und Ergebnis**

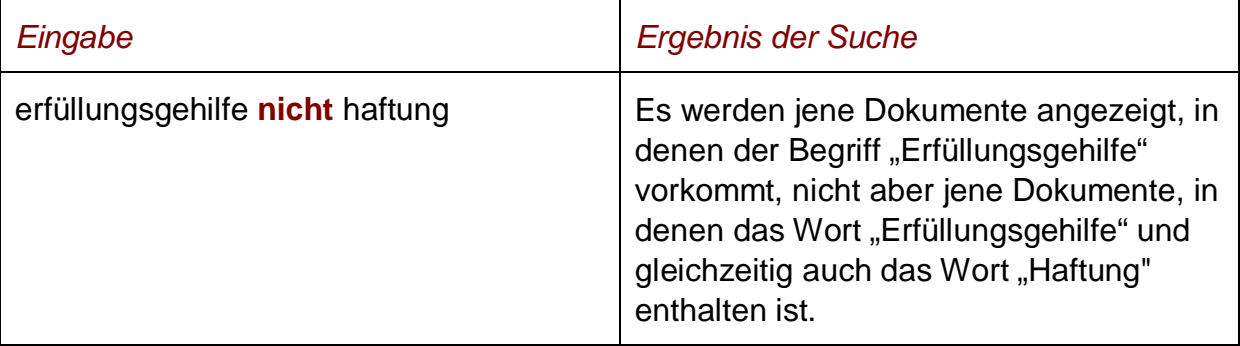

# **()**

Werden in einer Abfrage verschiedene Operatoren verknüpft, ist es notwendig, Klammern zu verwenden.

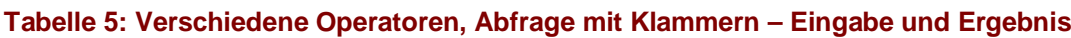

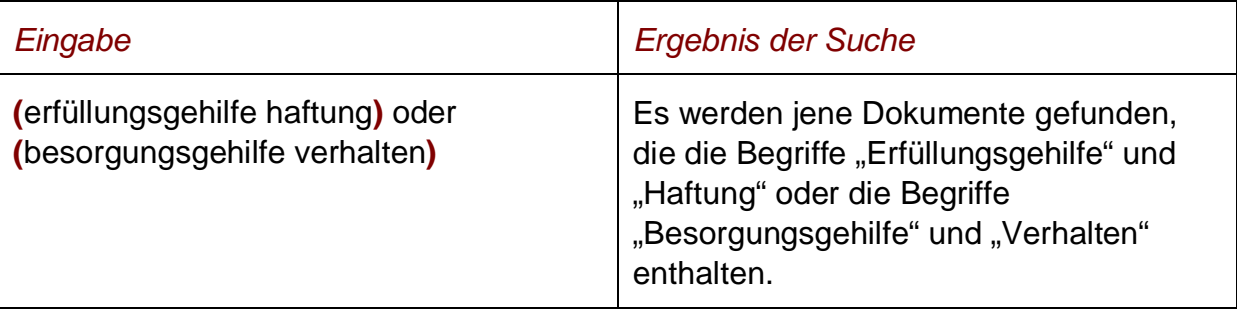

**\***

Es werden Wörter gefunden, die statt "\*" ein oder mehrere Zeichen enthalten. Die Maskierung kann nur am Ende eines Wortes erfolgen.

#### **Tabelle 6: Begriff mit Wildcard "\*" – Eingabe und Ergebnis**

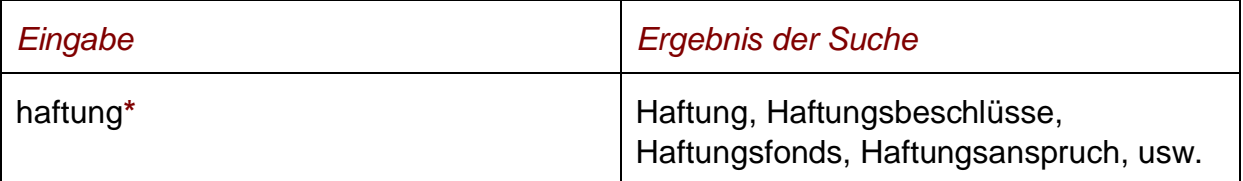

## **Phrasensuche**

Wenn Sie nach einer Phrase suchen möchten, dann geben Sie sie bitte mit einfachem Anführungszeichen bzw. Hochkomma ein.

#### **Tabelle 7: Phrasensuche - Eingabe und Ergebnis**

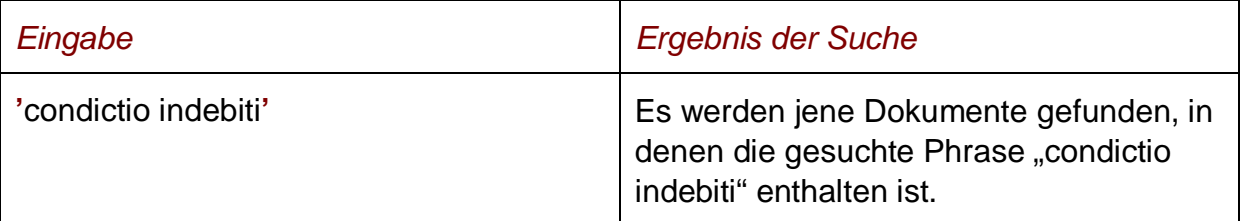

#### **Hinweis**

Einige Suchoperatoren, die in der früheren Version des RIS zur Verfügung standen, wie beispielsweise "nahe" oder "neben" sowie eine Linksmaskierung mit Stern sind nicht anwendbar.

# <span id="page-6-0"></span>*3.3 Abfragefelder*

### **Dokumenttyp: Rechtssätze (RS), Entscheidungstexte (TE)**

Wählen Sie aus, auf welche Dokumentarten - Rechtssätze oder Entscheidungstexte sich Ihre Suche erstrecken soll.

Als Standardwert sind die Rechtssätze ausgewählt.

#### **Suchworte**

Dieses Abfragefeld dient für Abfragen in allen Metadaten des Dokuments, somit auch in jenen, für die nicht ein eigenes Abfragefeld in der Abfragemaske definiert ist.

Da alle Zeichenfolgen, die in dieses Abfragefeld eingetragen werden, in allen Metadaten eines Dokuments gesucht werden, ist mit Hilfe dieses Abfragefeldes eine Suche "über das gesamte Dokument" (Volltextsuche) möglich.

#### **Entscheidungsdatum (von, bis)**

Das Feld "Entscheidungsdatum bis" wird automatisch mit dem Tagesdatum initialisiert.

Die Werte in den Abfragefeldern können verändert oder gelöscht werden. Damit ist es möglich, den Suchzeitraum zu verkleinern oder zu erweitern, woraus sich entsprechende Auswirkungen auf die Anzahl der gefundenen Dokumente ergeben. Die Schreibweise des Datums ist bei der Eingabe normiert (TT.MM.JJJJ).

Als Unterstützung bei der Eingabe des Datums steht Ihnen eine Kalenderfunktion zur Verfügung (uU abhängig von der verwendeten Browsersoftware).

#### **Im RIS seit**

Hier können Sie nach jenen Dokumenten suchen, die innerhalb eines vorgegebenen Zeitraumes in die Judikaturdokumentation der Justiz erstmals aufgenommen wurden.

Sie haben folgende Auswahl:

- **►** eine Woche
- **►** zwei Wochen
- **►** ein Monat
- **►** drei Monate
- **►** sechs Monate
- **►** ein Jahr

## **Hinweis:**

Bitte beachten Sie, dass diese Funktionalität erst für jene Dokumente verfügbar ist, die ab etwa Mitte des Jahres 2010 in das RIS aufgenommen wurden.

## **Änderungen seit**

Hier können Sie nach jenen Dokumenten suchen, die innerhalb eines vorgegebenen Zeitraumes in der Judikaturdokumentation der Justiz verändert wurden.

Sie haben folgende Auswahl:

- **►** eine Woche
- **►** zwei Wochen
- **►** ein Monat
- **►** drei Monate
- **►** sechs Monate
- **►** ein Jahr

### **Hinweis:**

Bitte beachten Sie, dass diese Funktionalität erst für jene Dokumente verfügbar ist, die ab dem Jahr 2008 in das RIS aufgenommen wurden.

## **Gericht**

Dieses Abfragefeld dient zur Suche von Entscheidungen eines bestimmten Gerichts, wie zB OGH, OLG Graz.

#### *Beispiele für Eingaben:*

- **►** OGH
- **►** OLG Graz

#### **Geschäftszahl**

In diesem Feld können Sie ein Dokument auf Grund der Geschäftszahl einer Entscheidung suchen.

Eingegebene Leerzeichen werden automatisch entfernt, da in der vorliegenden Dokumentation die Geschäftszahl immer ohne Leerzeichen erfasst wurde.

Wenn Sie mehrere Geschäftszahlen mit einem Suchoperator verknüpfen möchten, müssen Sie jede Geschäftszahl unter einfachem Anführungszeichen bzw. Hochkomma schreiben.

*Beispiele für Eingaben:*

- **►** 2Ob135/10g
- **►** 12Rs57/11f
- **►** '9ObA13/07p' oder '6Ob127/07f'

#### **Fundstelle**

In diesem Feld können Sie ein Dokument auf Grund von Fundstellenangaben in einer amtlichen Sammlung bzw. der juristischen Fachliteratur suchen, wobei auch Eintragungen in "Schlagworte" gefunden werden.

#### **Hinweis:**

Bitte beachten Sie, dass diese Funktionalität erst für jene Dokumente verfügbar ist, die ab etwa Mitte des Jahres 2010 in das RIS aufgenommen wurden.

#### **Rechtssatznummer**

Mit Hilfe dieses Eingabefeldes haben Sie die Möglichkeit, bei Rechtssätzen nach der Rechtssatznummer zu suchen.

#### *Beispiel für eine Eingabe:*

**►** RS0126731

#### **Rechtliche Beurteilung**

Der eingetragene Suchbegriff wird bei Rechtssätzen im Element "Rechtssatz" und bei Entscheidungstexten im Element "Rechtliche Beurteilung" gesucht.

Es wird also - abhängig von der Dokumentart (RS oder TE) - in unterschiedlichen Elementen innerhalb eines Dokuments gesucht.

#### **Norm**

Mit Hilfe dieses Eingabefeldes haben Sie die Möglichkeit, nach den wichtigsten Rechtsnormen, auf die sich die Entscheidung stützt, zu suchen.

#### *Weitere Suchmöglichkeiten*

Bei der Suche nach Rechtssätzen zu bestimmten Normen können Sie zusätzlich sogenannte "Deskriptoren" verwenden. Dazu geben Sie zuerst neben der gewünschten Bestimmung (z.B. ABGB §879) die Buchstabenfolge "übs" ein. Damit erhalten sie eine Gliederung der gewählten Gesetzesstelle und darauf Bezug nehmender Entscheidung etwa in nachstehender Form:

Übersicht der Entscheidungen zu § 879 ABGB - (§879 ABGB \*Übs )

- A Nichtigkeit eines Rechtsgeschäftes
- I Wahrnehmung der Nichtigkeit
- a) von Amts wegen
- b) über Parteieneinrede Verzicht auf Anfechtung Legitimation

#### *Beispiel für eine Eingabe:*

**►** ABGB §879 Übs

Weiters können Sie durch Eingabe der Deskriptoren (zusätzlich zur Norm) wie beispielsweise "Aia" jene Entscheidungen innerhalb der Rechtssätze herausfiltern, in denen die "Wahrnehmung der Nichtigkeit von Amts wegen" angesprochen wird.

#### *Beispiele für Eingaben:*

- **►** ABGB §879 AIA
- **►** aia

Mit der obigen Vorgangsweise unter Verwendung der Buchstabenfolge "info" erhalten Sie weiterführende Informationen zu bestimmten Normen, insbesondere Verweisungen auf andere, in inhaltlichem Zusammenhang stehende Bestimmungen.

#### *Beispiele für Eingaben:*

- **►** ABGB §1327 Info
- **►** Info

Wenn Sie mehrere Normen mit einem Suchoperator verknüpfen möchten, müssen Sie jede Norm unter einfachem Anführungszeichen bzw. Hochkomma schreiben.

Sollte die Abkürzung einer Rechtsnorm eine Jahreszahl beinhalten (z.B. beim WEG) dann nehmen Sie diese Jahreszahl in Ihre Suchabfrage auf, da Sie meistens Teil der Normbezeichnung ist. Fehlt die Jahresangabe wird das Dokument möglicherweise nicht gefunden.

#### *Beispiele für Eingaben:*

- **►** stgb §125
- **►** WEG 2002 §40 Abs2
- **►** 'abgb §1313a' oder 'abgb §1315'

# <span id="page-10-0"></span>*3.4 Verweise*

Auf der Abfragemaske finden Sie rechts unter "Informationen" folgende Verweise:

### **Index des Bundesrechts**

Diese Liste beinhaltet die numerische Klassifikation des österreichischen Bundesrechts in Sachgebiete, Haupt- und Untergruppen, wobei die Hinweise zu den Rechtsvorschriften verlinkt sind.

### **Geschäftsordnung OGH**

Hier finden Sie die Geschäftsordnung des Obersten Gerichtshofes.

#### **Normenliste des OGH**

Diese Liste beinhaltet die Zitierregeln von Rechtsnormen, die der Oberste Gerichtshof verwendet.

#### **Handbuch**

Hier finden Sie das Abfragehandbuch.

#### **Info, Kontakt**

Hier finden Sie eine kurze Information zu dieser RIS Anwendung und die Kontaktdaten bei inhaltlichen oder technischen Fragen.

# <span id="page-11-1"></span><span id="page-11-0"></span>**4 Trefferliste**

# *4.1 Allgemeine Informationen*

In der Trefferliste, die in Spalten gegliedert ist, werden die auf Grund der Abfrage gefundenen Dokumente mit einer kurzen Information dargestellt.

Standardmäßig wird die gesamte Trefferliste nach dem Entscheidungsdatum absteigend sortiert, so dass das aktuellste Dokument an der ersten Stelle aufscheint.

Sie können durch einen Klick auf eine Spaltenüberschrift, also entweder "Geschäftszahl", "Datum", "Gericht", "Typ" oder "Kurzinformation" die Sortierung ändern, wobei zu beachten ist, dass JavaScript im Browser aktiviert sein muss.

# <span id="page-11-2"></span>*4.2 Hinweis auf die gefundenen Dokumente*

## **1. Spalte – Geschäftszahl**

Hier ist die Geschäftszahl der Entscheidung ersichtlich.

Die Geschäftszahl ist als Link ausgeführt, der zur Darstellung des Dokuments gemeinsam mit den Zusatzinformationen (Metadaten) führt.

Die Trefferliste kann nach der Geschäftszahl (Klick auf "Geschäftszahl") auf- oder absteigend sortiert werden.

## **2. Spalte – Datum**

Hier ist das Entscheidungsdatum in der Schreibweise TT.MM.JJJJ ersichtlich.

Die Trefferliste kann nach dem Entscheidungsdatum (Klick auf "Datum") auf- oder absteigend sortiert werden.

## **3. Spalte – Gericht**

Hier ist das entscheidende Gericht ersichtlich.

Die Trefferliste kann nach der Entscheidungsart (Klick auf "Gericht") auf- oder absteigend sortiert werden.

## **4. Spalte – Typ**

Hier ist der Dokumenttyp (RS für Rechtssatz, TE für Entscheidungstext) ersichtlich.

Die Trefferliste kann nach dem Dokumenttyp (Klick auf "Typ") auf- oder absteigend sortiert werden.

### **5. Spalte – Kurzinformation**

Bei einem Rechtssatz werden die ersten 100 Zeichen des Rechtssatztextes dargestellt.

Bei einem Entscheidungstext werden die ersten 100 Zeichen von den "Schlagworten" dargestellt.

# <span id="page-12-0"></span>*4.3 Mehrfachauswahl*

Links neben der Spalte "Geschäftszahl" befindet sich bei jedem Dokument ein Kästchen, das Sie markieren können, sofern Sie mehrere Dokumente für die Textdarstellung auswählen möchten. Mit "Markierte Dokumente anzeigen" werden Ihnen die ausgewählten Dokumente angezeigt.

Wenn Sie das Kästchen rechts der Spaltenüberschrift "Nr." auswählen, werden alle Dokumente, die auf dieser Bildschirmseite der Trefferliste aufscheinen, automatisch markiert.

Beachten Sie bitte, dass für diese Funktionalität JavaScript im Browser aktiviert sein muss.

# <span id="page-12-1"></span>*4.4 Anzeige eines Dokuments mittels Icon*

Sie haben die Möglichkeit, ein Dokument mittels Symbol (Icon), das sich jeweils am Ende der Zeile befindet, in drei Dateiformaten aufzurufen.

- $\blacktriangleright$  HTML (Icon  $\binom{2}{2}$ )
- $\blacktriangleright$  PDF (Icon  $\triangleq$ )
- $\blacktriangleright$  Word bzw. RTF (Icon  $\blacksquare$ )

Neben der Darstellung des Textes werden nur folgende ausgewählte Zusatzinformationen für jedes Dokument angezeigt:

- **►** Gericht
- **►** Entscheidungsdatum
- **►** Geschäftszahl
- **►** Norm (Wenn ein Rechtssatz angezeigt wird.)
- **►** Rechtssatz (Wenn ein Rechtssatz angezeigt wird.)
- **►** Entscheidungstexte (Wenn ein Rechtssatz angezeigt wird.)
- **►** Rechtssatznummer (Wenn ein Rechtssatz angezeigt wird.) **►** Kopf
	- (Wenn ein Entscheidungstext angezeigt wird.)
- **►** Spruch (Wenn ein Entscheidungstext angezeigt wird.)
- **►** Text (Wenn ein Entscheidungstext angezeigt wird.)
- **►** Rechtliche Beurteilung (Wenn ein Entscheidungstext angezeigt wird.)

# <span id="page-14-1"></span><span id="page-14-0"></span>**5 Textanzeige**

# *5.1 Allgemeine Informationen*

Bei dieser Ansicht wird der gesamte Text eines Dokuments (Rechtssatz oder Entscheidungstext) gemeinsam mit den Zusatzinformationen dargestellt.

# <span id="page-14-2"></span>*5.2 Beschreibung der einzelnen Elemente*

### **Gericht**

Angabe des entscheidenden Gerichts.

#### *Beispiele:*

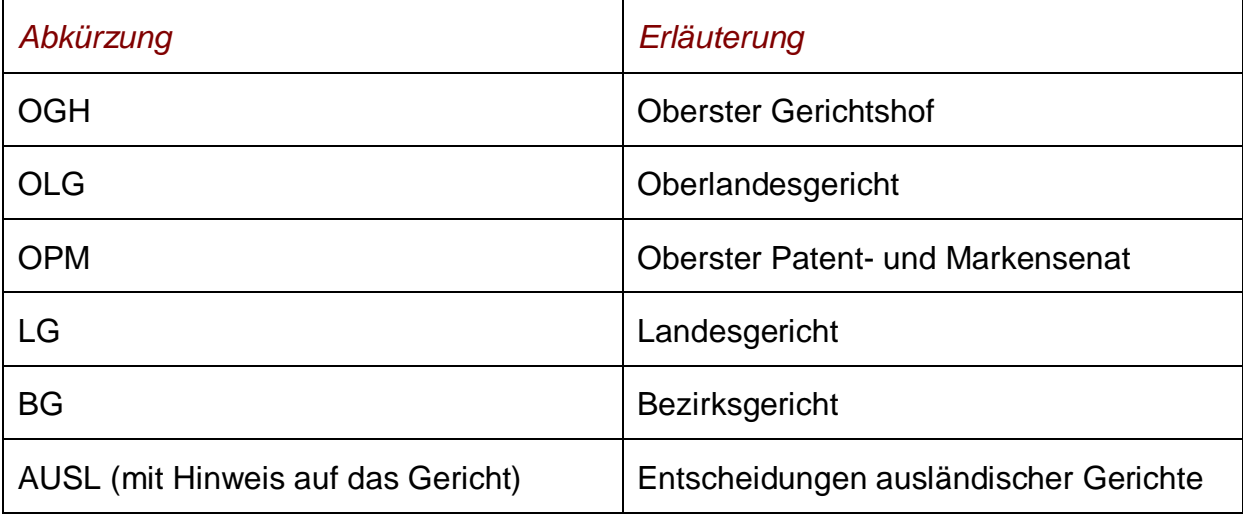

#### **Dokumenttyp**

Angabe zum Dokumenttyp (Rechtssatz bzw. Entscheidungstext).

#### **Rechtssatznummer (nur bei Rechtssätzen)**

Hinweis auf die Nummer des Rechtssatzes.

#### **Geschäftszahl**

Beim Rechtssatz enthält diese Rubrik die Geschäftszahl der Stammentscheidung sowie die Geschäftszahlen der Entscheidungen, die zu Gleichstellungen geführt haben, in der Reihenfolge, in der sie auf den Karteikarten im Evidenzbüro des Obersten Gerichtshofes aufscheinen.

Bei Entscheidungstexten wird die Geschäftszahl der betreffenden Entscheidung angeführt.

Bei einer Entscheidung mit mehreren Geschäftszahlen werden bei beiden Dokumenttypen die Folge-Geschäftszahlen in Klammern gesetzt und mit Beistrichen voneinander getrennt.

### *Beispiel:*

Die Geschäftszahlen "3 OB 31/81, 32/81" werden in der Rubrik Geschäftszahl wie folgt geschrieben: 3Ob31/81 (3Ob32/81)

### **Entscheidungsdatum**

Angabe zum Entscheidungsdatum.

### **Norm (nur bei Rechtssätzen)**

Angabe zu jenen Rechtsnormen, einschließlich eventuell vorhandener Deskriptoren (= schlagwortbezogene Unterteilungen zu einer Rechtsvorschrift), die im Dokument direkt oder indirekt angesprochenen sind.

Die Bezeichnungen der Rechtsvorschriften folgen der Zitiervorschrift des Evidenzbüros des Obersten Gerichtshofes. Bei älteren Entscheidungen können Abweichungen auftreten.

#### **Rechtssatz (nur bei Rechtssätzen)**

Hier finden Sie eine komprimierte Zusammenstellung entscheidungswesentlicher Aussagen.

#### **Entscheidungstexte (nur bei Rechtssätzen)**

Ein Rechtssatz wird häufig bei mehreren Entscheidungen verwendet (Gleichstellungen). Auf Grund dieser Gleichstellungen ist ersichtlich, bei welchen Entscheidungen dieser Rechtssatz Anwendung fand.

Die erste Gleichstellung bezieht sich immer auf die gegenständliche Entscheidung.

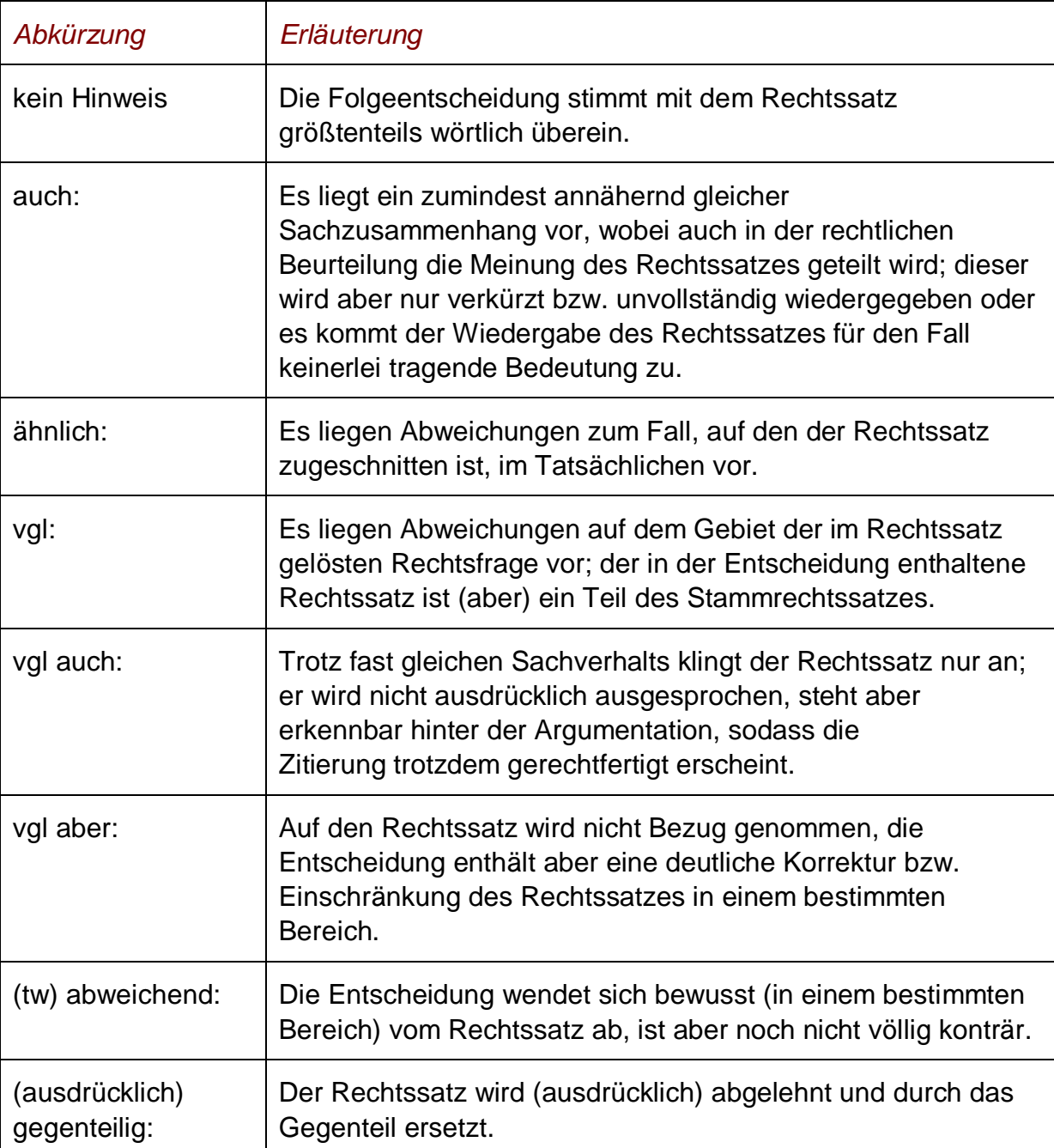

Folgende Gleichstellungsformen werden hauptsächlich verwendet:

Neben der Geschäftszahl sind die Entscheidungsart (= Entscheidungstext), das Gericht, das Entscheidungsdatum und die Geschäftszahl des Entscheidungstextes ersichtlich.

Sollte im RIS das Entscheidungsdokument (noch) nicht enthalten sein, fehlt die Verlinkung zum TE-Dokument.

## **Kopf (nur bei Entscheidungstexten)**

Dieses Element enthält den Entscheidungskopf.

## **Spruch (nur bei Entscheidungstexten)**

Hier finden Sie den Spruch der Entscheidung.

## **Rechtliche Beurteilung (nur bei Entscheidungstexten)**

Hier finden Sie den anonymisierten, vollständigen Text der Entscheidung, das sind im Wesentlichen die Entscheidungsgründe.

### **Schlagworte**

In dieser Rubrik finden Sie spezielle Schlagworte, die nicht unmittelbar im Text vorkommen, aber inhaltlich mit diesem verbunden sind.

### **Textnummer (nur bei Entscheidungstexten)**

Bei Entscheidungstexten ist eine laufende Bearbeitungsnummer mit vorangestelltem Buchstaben "E" (z.B. "E97070") ersichtlich.

Bei älteren Dokumenten ist dieser Hinweis unter "Anmerkung" zu finden.

#### **Anmerkung**

Diese Rubrik dient für besondere Anmerkungen, die das gegenständliche Dokument betreffen.

#### **European Case Law Identifier (ECLI)**

In dieser Rubrik finden Sie den European Case Law Identifier (ECLI). Es handelt sich dabei um einen einheitlichen Identifikator für Gerichtsurteile innerhalb der EU-Mitgliedstaaten.

#### **Im RIS seit**

Hier finden Sie das Datum, an dem das Dokument in das RIS erstmalig aufgenommen wurde.

Bitte beachten Sie, dass diese Funktionalität erst für jene Dokumente verfügbar ist, die ab etwa Mitte des Jahres 2010 in das RIS übernommen wurden.

### **Zuletzt aktualisiert am**

Hier finden Sie das Datum, an dem das Dokument im RIS zuletzt aktualisiert wurde.

#### **Hinweis:**

Bitte beachten Sie, dass diese Funktionalität erst für jene Dokumente verfügbar ist, die ab dem Jahr 2008 in das RIS aufgenommen wurden.

#### **Dokumentnummer**

Angabe zur nichtamtlichen Dokumentnummer, die zur eindeutigen Identifikation eines Dokuments dient.

# <span id="page-18-0"></span>*5.3 Markierung der Suchbegriffe im Text*

Wenn Sie auf der Abfragemaske in den Eingabefeldern

- **►** Suchworte
- **►** Gericht
- **►** Geschäftszahl
- **►** Fundstelle
- **►** Rechtssatznummer
- **►** Rechtliche Beurteilung
- **►** Norm

Suchbegriffe eintragen, werden sie in den Dokumenten mit blauer Farbe hinterlegt. Somit sind diese Begriffe im Text leicht erkennbar.

Sollten Sie ein Dokument via Icon aufrufen, werden die Suchbegriffe nicht markiert.

Mit der Auswahl "Zum ersten Suchbegriff" gelangen Sie zum ersten Vorkommen des Suchbegriffes innerhalb des Dokuments.

Sofern ein Suchbegriff in einem Dokument mehrfach vorhanden ist, finden Sie vor dem Begriff das Zeichen (**<**) und nach dem Begriff das Zeichen (**>**). Durch Auswahl einer dieser Pfeile gelangen Sie zur vorherigen (**<**) bzw. zur nächsten (**>**) Fundstelle des gesuchten Wortes.

# <span id="page-18-1"></span>*5.4 Anzeige eines Dokuments mittels Icon*

Sie haben die Möglichkeit, ein Dokument mittels Symbol (Icon), das sich jeweils rechts am Ende der ersten Zeile befindet, in drei Dateiformaten aufzurufen:

 $\blacktriangleright$  HTML (Icon  $\bigcirc$ )

- $\blacktriangleright$  PDF (Icon  $\boxtimes$ )
- $\blacktriangleright$  Word bzw. RTF (Icon  $\blacksquare$ )

Neben der Darstellung des Textes werden nur folgende ausgewählte Zusatzinformationen für jedes Dokument angezeigt:

- **►** Gericht
- **►** Entscheidungsdatum
- **►** Geschäftszahl
- **►** Norm (Wenn ein Rechtssatz angezeigt wird.)
- **►** Rechtssatz (Wenn ein Rechtssatz angezeigt wird.)
- **►** Entscheidungstexte (Wenn ein Rechtssatz angezeigt wird.)
- **►** Rechtssatznummer (Wenn ein Rechtssatz angezeigt wird.)
- **►** Kopf (Wenn ein Entscheidungstext angezeigt wird.)
- **►** Spruch (Wenn ein Entscheidungstext angezeigt wird.)
- **►** Text (Wenn ein Entscheidungstext angezeigt wird.)
- **►** Rechtliche Beurteilung (Wenn ein Entscheidungstext angezeigt wird.)

# <span id="page-19-0"></span>*5.5 Interne Verweise*

Ausgehend von einem Entscheidungstext sind folgende interne Verweise verfügbar:

- **►** *Rechtssätze anzeigen* Es wird der Rechtssatz zu dieser Entscheidung angezeigt.
- **►** *Rechtssätze und Entscheidungstext anzeigen* Es werden der Rechtssatz zu dieser Entscheidung und darunter der Entscheidungstext auf einer Bildschirmseite dargestellt.

# <span id="page-19-1"></span>*5.6 Ausdruck eines Dokuments*

Für die Darstellung des Dokuments (Textansicht mit allen Metadaten) auf Papier ist eine "**Druckansicht**" verfügbar. Wird diese Funktion nicht verwendet, könnten Zeichen am rechten Rand des Dokuments am Ausdruck fehlen.